#### Guide

This **Guide** will provide you instructions on how to setup your **Profile** in Concur. Upon initial access to Concur, setting up your **Profile** is the first step to take.

### **Accessing Concur**

- 1. Go to Travel.ouhsc.edu.
- **2.** Login with your HSC credentials.
- **3.** Please note that you will either need to be on campus or going through a secure VPN connection to access Concur.

### Profile

- Select your Profile menu in the upper right corner of your screen and click Profile Settings.
- 5. Click **Personal Information** from the left-side menu.
- 6. Your First and Last Name will default from HR but your Middle Name may need to be entered or filled in if only the initial is listed. If you do not have a middle name, click the No Middle Name box below Middle Name. Your name should reflect your photo ID used for TSA travel.
- 7. You can enter a Nickname that will display after your HR name, if desired.
- **8.** Your **Work Location** and **Home Location** should also populate from HR information. If these need to be adjusted, please make the change in Self-Service.
- 9. Contact Information should be entered. This is the information that the contracted travel agency will use to contact you in the event of a travel disruption. Please note that only a Work Phone or a Home Phone is required, although both Work Phone and Home Phone appear to be required fields.
- 10. The Email Addresses section will display any email accounts that are available to be verified or have already been verified with Concur. To verify your email address, click the Verify hyperlink. A pop-up will appear notifying you that a verification email has been sent to the account listed. You should soon receive an email from Concur with a Verification Code. Copy the code and paste it in the Enter Code box. Click OK. A pop-up will appear notifying you that the email address has been verified and that you can

now send receipts directly to Concur by emailing them to <u>Receipts@Concur.com</u> and trip information by emailing details to <u>Plans@Concur.com</u>.

- 11. The Emergency Contact section should be completed. This the information that the contracted travel agency will use to contact you in the event of a travel emergency. Please note that the system will only accept letters when entering in a name. Do not enter in dashes, quotation marks, slashes, etc. as this may cause your profile to generate errors when using the travel section of Concur.
- 12. The Travel Preferences section can be completed or left blank. Entering in the Preferred Departure Airport will reduce the time required to search for flights.
- 13. Frequent Traveler Program information can be entered, noting that the State Travel Reimbursement Act 74 O.S. § 500-15 says "no travel claim shall be awarded if the filer of the claim has benefited from the personal receipt of frequent travel miles unless those miles are used to offset future claims against the state." Click on + Add a Program and a pop-up menu will appear. Select the program type by clicking on the Airplane, Rail or Car icons Reiman, select the company name from the dropdown list and then enter in the appropriate program number. Click Save when complete.
- The paragraph below the Frequent Traveler Program section allows you to connect reward programs. If you have entered in rewards information, click either I Agree or No Thanks.
- 15. The Advance Programs section can be completed if you have an Amtrack program number. Click on + Add a Program and a pop-up menu will appear. Use the first dropdown menu to select Amtrack and use the second dropdown menu to select the program. Enter in the Advance Program Number and Expiration Date. Click Save when complete.
- 16. In the TSA Secure Flight section, your Gender and Date of Birth have automatically been entered from HR records. Please contact HR if this information is incorrect. If you have a TSA Precheck Number, that information can be entered in this section.
- The International Travel information section can be completed if you have a Passport or Visa.
  - a. For a Passport, click the + Add a Passport link. Enter in your Passport
    Nationality, Passport Number, Date Issued and Place Issued (City, State).
    When entering Place Issued (City, State), enter USA or the country of authority

listed on your passport. Enter in your **Country Issued** and **Passport Expiration** date. Click **Save** when complete.

- b. For a Visa, click the + Add a Visa link. Enter in your Visa Nationality, Visa
  Type, Visa Number and Visa Expiration date. Click Save when complete.
- 18. The Credit Cards section information is where your Travel Card number, Personal Card number or both can be listed. Please note that a credit card is required to complete an online booking but is not required otherwise. Click on + Add a Credit Card to enter card information and a pop-up menu will appear. Please note that when entering in your card information, you can choose to give a card a Display Name. If you are entering in both a Travel and Personal card, please make sure that the Display Name for each card identifies the cards easily. If entering your Travel Card number, please make sure that the billing address listed is the address used on the Travel Card application, not your home address, which is the billing address that will automatically populate. If you included a building name/room number on your Travel Card number in the building name/room number on the second line.
- 19. Once all required information has been entered in the Personal Information section, click on any of the Save buttons on the screen.
- **20.** Next, click on **Expense Information** from the left-side menu.
- 21. Enter in your Personal License Plate Number. This information is required for any Mileage expenses and will automatically populate for those expenses once entered in your Profile.
- 22. If you have a default chart field spread, enter this information in the Fund, Org, Project, Program and Subclass sections. Please note that this information can also be entered or changed on an expense report. If you are unaware of what information to put in this section, please consult with someone in your area that handles financial duties. When entering the Fund, Org and Project, you will select from options in the drop down menu. When selecting Program and Subclass, you will need to enter in the full code, wait for the correct code to appear below the list and then select it.
- 23. Next, click on Expense Delegates from the left-side menu.
- 24. Delegates are employees who are allowed to perform Concur tasks on behalf of other employees. If you have an individual that you want to assign as a Delegate, click Add.

# Quick Guide: Profile Setup

- **25.** Search for the individual by name and when the correct individual appears, click **Add**.
- **26.** Select the appropriate **access boxes** based on what you want the individual to be able to assist with.
  - a. Can Prepare. This option allows a Delegate to prepare an expense report on your behalf.
  - **b. Can Book Travel.** This option allows a Delegate to book travel on your behalf.
    The Delegate can arrange travel on your behalf and have the expenses charged to a credit card in your profile.
  - c. Can Submit Reports. This option allows a Delegate to check for any errors on an expense report. It does not allow them to submit the report on behalf of a claimant. All claimants must submit their own reports.
  - d. Can Submit Request. This option allows a Delegate to submit a Request on your behalf. Requests are required for any Out of State or International expense reports.
  - e. Can View Receipts. This option allows a Delegate to view any Receipts that have been uploaded to your Available Receipts through the Concur Mobile app.
  - f. Can Use Reporting. This option allows a Delegate to view any reports that you have access to.
  - **g. Receives Emails.** This option allows a Delegate to receive emails associated with your expenses. These could be request approvals, pending Travel Card transactions, expiring notifications, etc.
  - h. Can Approve. This option is only available for Delegates who are either approvers in the TAL system or Cost Transfer module. If you grant a Delegate access to approve, they will gain the ability to approve all requests/expenses that you have access to. This option overrides all other financial system restrictions.
  - i. Can Approve Temporary. This option is available for a Delegate to have access to approve on a temporary basis. Use the calendar options to select a temporary approval date range.
  - **j. Can Preview for Approver.** This option is available for a Delegate to preview report/request in the approver's approval queue. The Delegate cannot approve the expense report but rather ensures that the expense report is ready for approval.

# Quick Guide: Profile Setup

Please note that a Delegate who is given the Preview option is not allowed to approve.

- **k. Receives Approval Emails.** This option is available for a Delegate to receive the same approval notification emails as an approver.
- **27.** Once the appropriate selections have been made, click **Save**.
- 28. If a Delegate ever needs to be deleted from your Profile, select the box to the left of their name and click the Delete button.
- **29.** Next, select **E-Receipt Activation** on the left-side menu.
- **30.** This section will allow you to active **E-Receipts** which are electronic receipts automatically imported into Concur by some merchants that will substitute for an actual receipt.
- **31.** Click on the **E-Receipts** hyperlink and then **I Accept** to activate this function.
- **32.** Next, select **Concur Mobile Registration** on the left-side menu.
- **33.** This section will allow you to create a PIN which will be used if you want to download the **Concur Mobile** app.
- **34.** Review your email address, which should be your FirstName-LastName@ouhsc.edu.
- **35.** Click the hyperlink that says **create a Concur Mobile PIN**.
- **36.** Type in a **PIN** that is at least 4 characters. The **PIN** can consist of letters, number or special characters.
- 37. Click Set PIN.

#### Apps

- 38. Concur is linked with several different companies that provide Apps for travel related services like Uber, Lyft, Airbnb, etc. The two most popular Apps available through Concur are Concur Mobile and TripIt.
- **39.** Each mobile device will have specific download instructions but the basic steps to utilize the most popular **Apps** are listed below.
  - a. Concur Mobile. This is the mobile version of Concur. This App will allow you to take pictures of receipts and automatically upload them to Concur. This App also incorporates Optical Character Recognition technology to read receipt details like vendor name, dates and amounts so that those details do not have to be entered manually. This App is also useful for Approvers to keep up with their approval

### Quick Guide: Profile Setup

tasks. Download **Concur Mobile** and when asked to enter in your **Work Email** or **Username**, enter in your **HSC email address**. Click **Next**. When prompted to enter in your password, enter in your **PIN** and then click **Sign in to Concur**.

b. TripIt. This App will act as your personal travel assistant by organizing your travel plans, updating you on flight alerts and allow you to share your plans with others. Download the <u>free</u> version of TripIt. When registering, use your HSC email address and create any password. Once the free version is downloaded, go to Travel.ouhsc.edu and login with your HSC credentials. At the top of the Alerts section, you will see a notification about activating the TripIt Pro subscription. Click Learn More and Activate. In the pop-up screen, enter in your HSC email address and the password that you created for TripIt. Click Sign Up. TripIt will send a verification email to your HSC email account. Open the email, verify your account by clicking on the link in the email and you will be upgraded to the Pro version of the App.

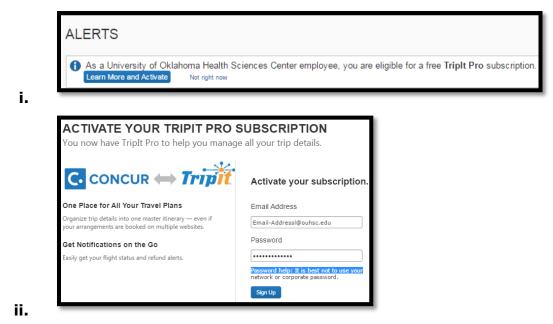

**40.** For more information on other **Apps** connected with Concur, click the **App Center** from the main menu.